# **Parents, élèves, connectez-vous !**

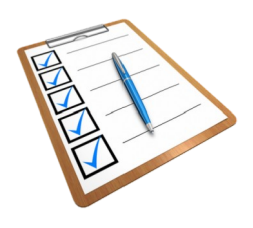

Démarches pour se connecter rapidement.

Il faut avoir créé son compte à l'aide du document fournit par l'établissement contenant l'identifiant et le mot de passe provisoire sur le site :<https://teleservices.ac-nantes.fr/>

site du collège : <https://simone-veil.loire-atlantique.e-lyco.fr/>

Le site du collège permet d'accéder à :

- **e-lyco** (des rubriques publiques accessibles par tous, des rubriques réservées uniquement après connexion à l'aide d'un identifiant et d'un mot de passe).

- **Pronote** (cahier de texte, absences/retards, travail à faire, notes, ... après connexion).

### **1ère solution : Connexion par e-lyco.**

Vous accédez à des rubriques réservées après avoir saisi votre identifiant et votre mot de passe.

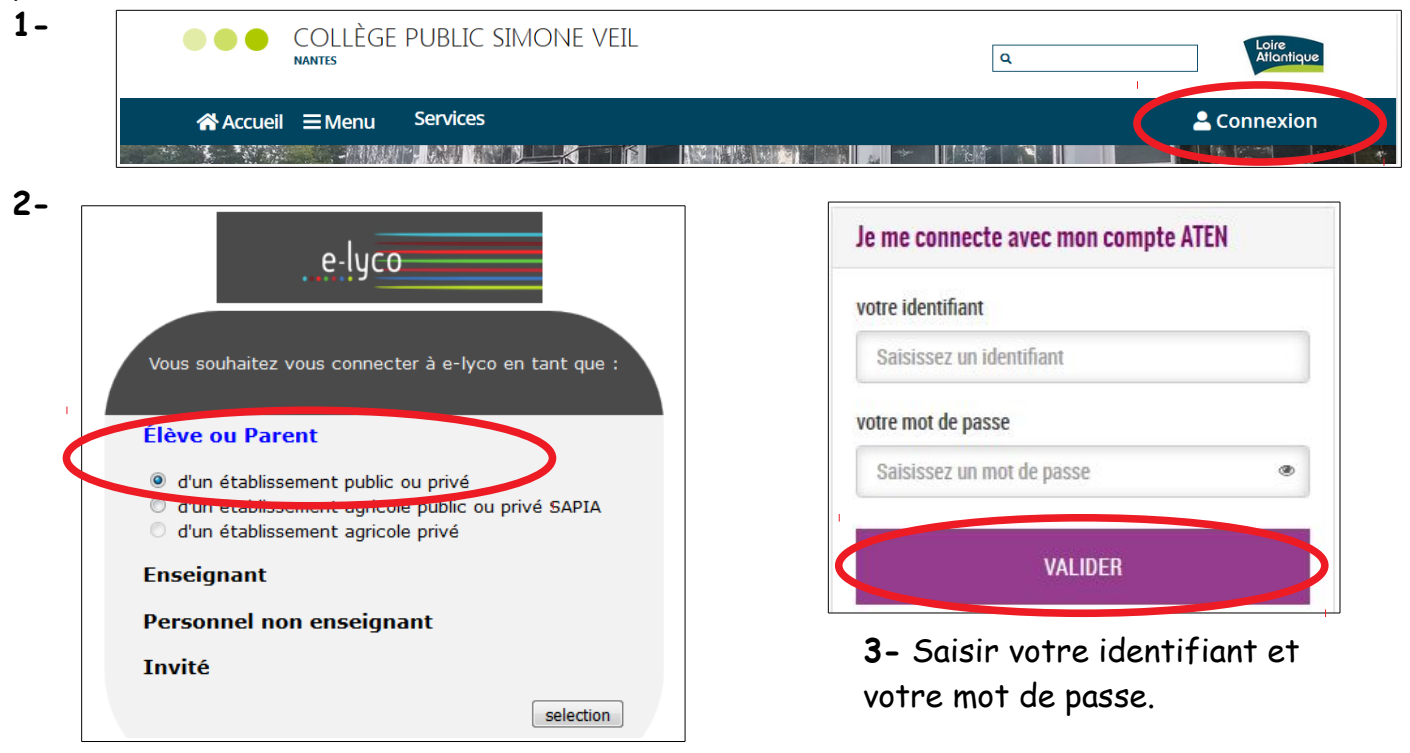

**4-** Parties privées (après connexion).

Accès au connecteur Pronote en passant par l'onglet « Services externes ».

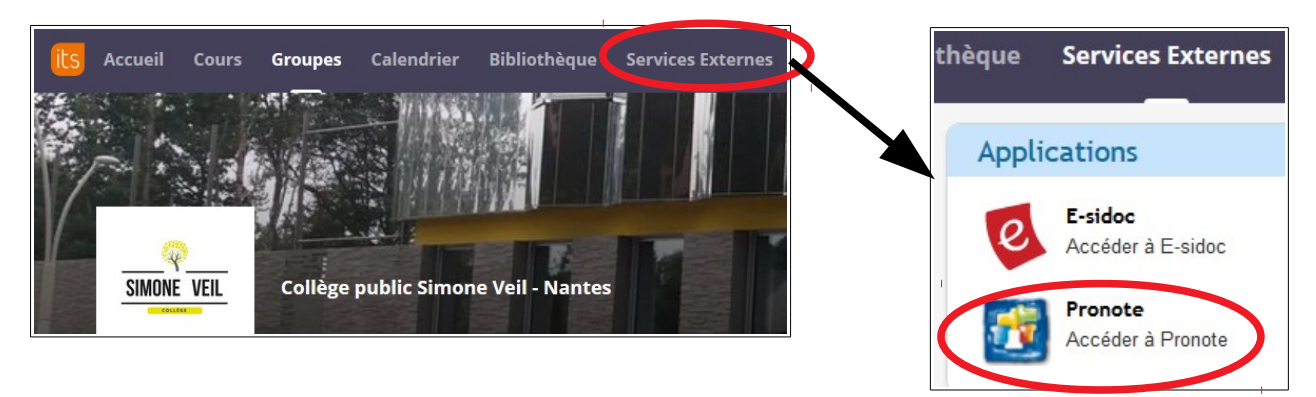

Il est possible d'accéder également à Pronote automatiquement (après s'être connecté par e-lyco) en passant par :

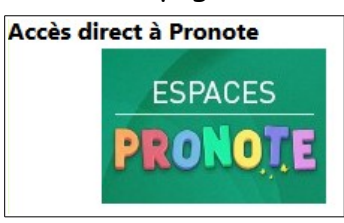

#### **2ème solution : Connexion à Pronote.**

Accédez directement à Pronote (sans connexion par e-lyco) en utilisant les liens en page d'accueil.

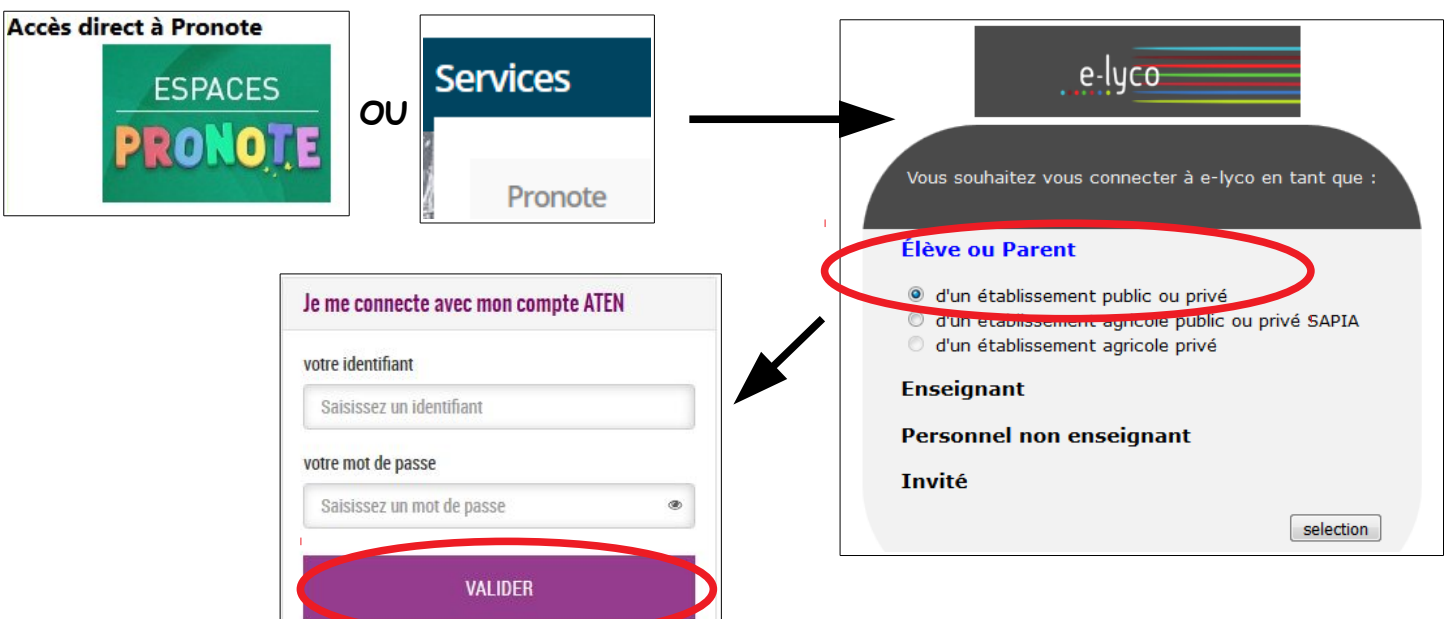

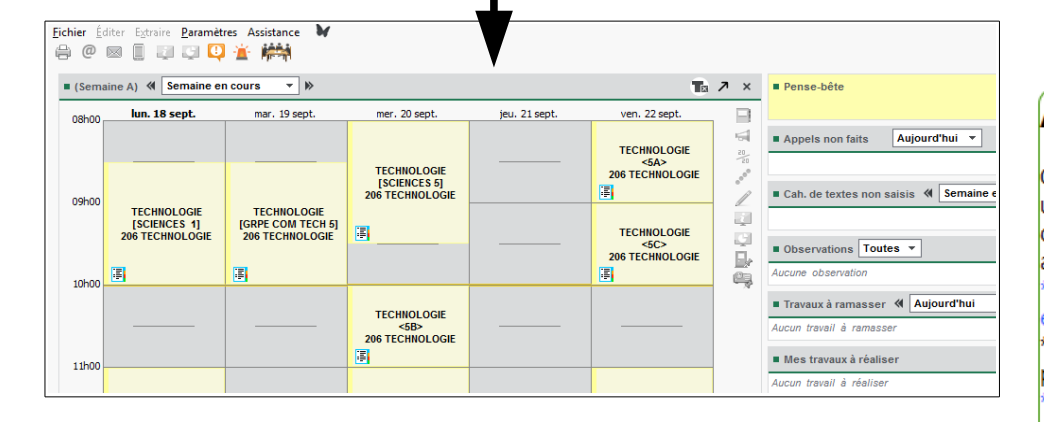

#### **Aide et tutoriels :**

Pour créer votre compte parent, votre compte élève ou en cas de problème de connexion, des formulaires à compléter, sont à votre disposition.

## Aide e-lyco / Pronote

Cette rubrique est destinée aux utilisateurs du portail e-lyco du collège et de Pronote (cahier de texte, notes, absences, messagerie...). <sup>\*</sup> quide pour la création d'un compte élève. guide pour la création d'un compte parent, créer votre compte e-lyco élève ou parent, retrouver vos identifiants en cas de perte ou d'oubli e-lyco, quide Pronote parents, \* tester Pronote en ligne (démonstration) en fonction de votre profil (parents, élève, enseignant, ...), signaler un problème de connexion (contacter l'administrateur),

signaler un problème de droit à l'image (contacter l'administrateur).

- le lien sur la page d'accueil.  $\overline{\phantom{a}}$  - le menu "Services" sur la page d'accueil.

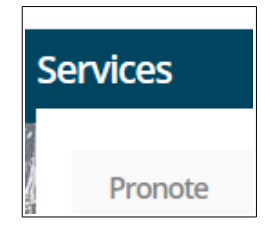